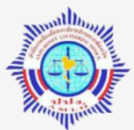

# ≪ ระบบ AMFICS (แอมฟิกส์)

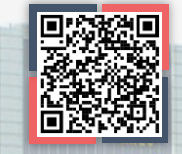

### StUU AMLO Financial Information Cooperation System KSO AMFICS

เป็นระบบจดหมายอิเล็กทรอนิกส์ (E-mail) ใช้รับ – ส่งจดหมายอิเล็กทรอนิกส์ระหว่างสำนักงาน ปปง. **กับผู้มีหน้าที่รายงานการท าธุรกรรม เพื่อรับ – ส่งข้อมูลทางระบบอิเล็กทรอนิกส์ เช่น ข้อมูลข่าวสาร** เกี่ยวกับการฝึกอบรม ระเบียบหลักเกณฑ์ที่ออกใหม่ เป็นต้น (ห<mark>ากต้องการส่งรายง</mark>านการทำธุรกรรม **ต้องใช้ระบบ AERS หรือ ERS)** 

ขั้นตอนการสมัครใช้งาน

**1**

ีสมัครแบบไม่มี CA ทำเฉผาะขัั้นตอน 1−2

สมัครแบบมี CA ำาขั้นตอน 1−4

**4**

**2**

**3**

0

### สมัครใช้งานไค้ 2 รูปแบบ คือ 1. สมัครแบบ<u>ไม่มี</u>ใบ CA้ หรือ 2. สมัครแบบมีใบ CA

- 1. แจ้งลงทะเบียนหน่วยงาน (เฉพาะหน่วยงานที่ยังไม่มีรหัสองค์กร ซึ่งสำนักงาน ปปง. ออกให้)
	- $\bigoplus$  1. ดาวน์โหลดแบบลงทะเบียนขอเพิ่มรหัสองค์กร (แบบ รธ.8) ที่เว็บไซต์ระบบ AMFICS
	- 2. ส่งเอกสารทาง E-mail: **tr.report@amlo.go.th** โดยแนบเอกสาร ดังนี้
		- 1) แบบขอเพิ่มรหัสองค์กร (แบบ รธ.8) (ไฟล์ word)
		- 2) หนังสือรับรองการจดทะเบียน (ไฟล์ PDF)

### 2. แจ้งลงทะเบียนผู้ใช้งาน (Username)

- 1. ดาวน์โหลดแบบลงทะเบียนผู้ใช้งานที่เว็บไซต์ระบบ AMFICS
- 2. ส่งเอกสารการสมัคร**ทางไปรษณีย์**หรือ**ยื่นด้วยตนเอง**ที่ *ส ำนักงำน ปปง. เลขที่ 422 ถ.พญำไท แขวงวังใหม่ เขตปทุมวัน กรุงเทพฯ 10330* โดยแนบเอกสารดังนี้
	- **1) แบบลงทะเบียนผู้ใช้งาน (Username)**
	- **2) หนังสือมอบอ านาจพร้อมติดอากรแสตมป์** (สหกรณ์ไม่ต้องติดอากรแสตมป์)
	- **3) ส าเนาบัตรประชาชนผู้มอบอ านาจและผู้รับมอบอ านาจ**
	- <mark>4) สำเนาหนังสือรับรองการจดทะเบียน/สำเนาใบสำคัญ</mark> **รับจดทะเบียนสหกรณ์**

# 3. แจ้งลงทะเบียนใบรับรองอิเล็กทรอนิกส์ (CA)

- 1. ดาวน์โหลดแบบลงทะเบียน CA ที่เว็บไซต์ระบบ AMFICS
- 2. ส่งแบบลงทะเบียนทาง E-mail: **amfics\_support@amlo.go.th**

# 4. <u>ติคตั้งโปรแกรม Amfics Xml Security Converter</u>

1. ดาวน์โหลดโปรแกรม Amfics Xml Security Converter ที่เว็บไซต์ระบบ AMFICS 2. ท าการติดตั้งโปรแกรมที่คอมพิวเตอร์ของผู้ใช้งาน

\*CA คือใบรับรองอิเล็กทรอนิกส์ หากสมัครแบบไม่มีใบ CA ผู้ใช้งานสามารถรับข้อมูล เปิดไฟล์แนบ และพิมพ์เนื้อความจดหมายส่งได้ แต่ไม่สามารถแนบไฟล์เมื่อส่ง E-mail เช่น pdf word excel ได้ ทั้งนี้ **สามารถแจ้งลงทะเบียนใบ CA เพิ่มเติมภายหลังได้ (ถ้ามี)** 

**สอบถามเพิ่มเติม : กองก ากับและตรวจสอบ ส านักงานป้องกันและปราบปรามการฟอกเงิน**

**02-219-3600 ต่อ 5065 tr.report@amlo.go.th**

ระบบเทคโนโลยีสารสนเทศประสานข้อมูลเกี่ยวกับการท าธุรกรรมเพื่อการปฏิบัติตามกฎหมายว่าด้วย การป้องกันและปราบปรามการฟอกเงิน (AMLO Financial Information Cooperation System) หรือ AMFICS เป็นระบบจดหมายอิเล็กทรอนิกส์ (E-mail) ใช้รับ – ส่งจดหมายอิเล็กทรอนิกส์ โดยผู้ใช้งานสามารถสมัครใช้งาน ได้ 2 รูปแบบ คือ สมัครแบบ<u>ไม่มี</u>ใบ CA<sup>1/</sup> และสมัครแบบมีใบ CA

ทั้งนี้ หากสมัครใช้งานแบบไม่มีใบ CA ผู้ใช้งานสามารถรับ – ส่งข้อมูลกับสำนักงาน ปปง. เปิดไฟล์แนบ และพิมพ์เนื้อความจดหมายส่งได้ แต่จะไม่สามารถแนบไฟล์เพิ่มเติม เช่น pdf word หรือ excel เพื่อส่งให้ ปปง. ได้ อย่างไรก็ดีผู้ใช้งานสามารถแจ้งลงทะเบียนใบ CA เพิ่มเติมภายหลังได้ (ถ้ามี) โดยมีขั้นตอนการสมัครใช้งาน ดังนี้

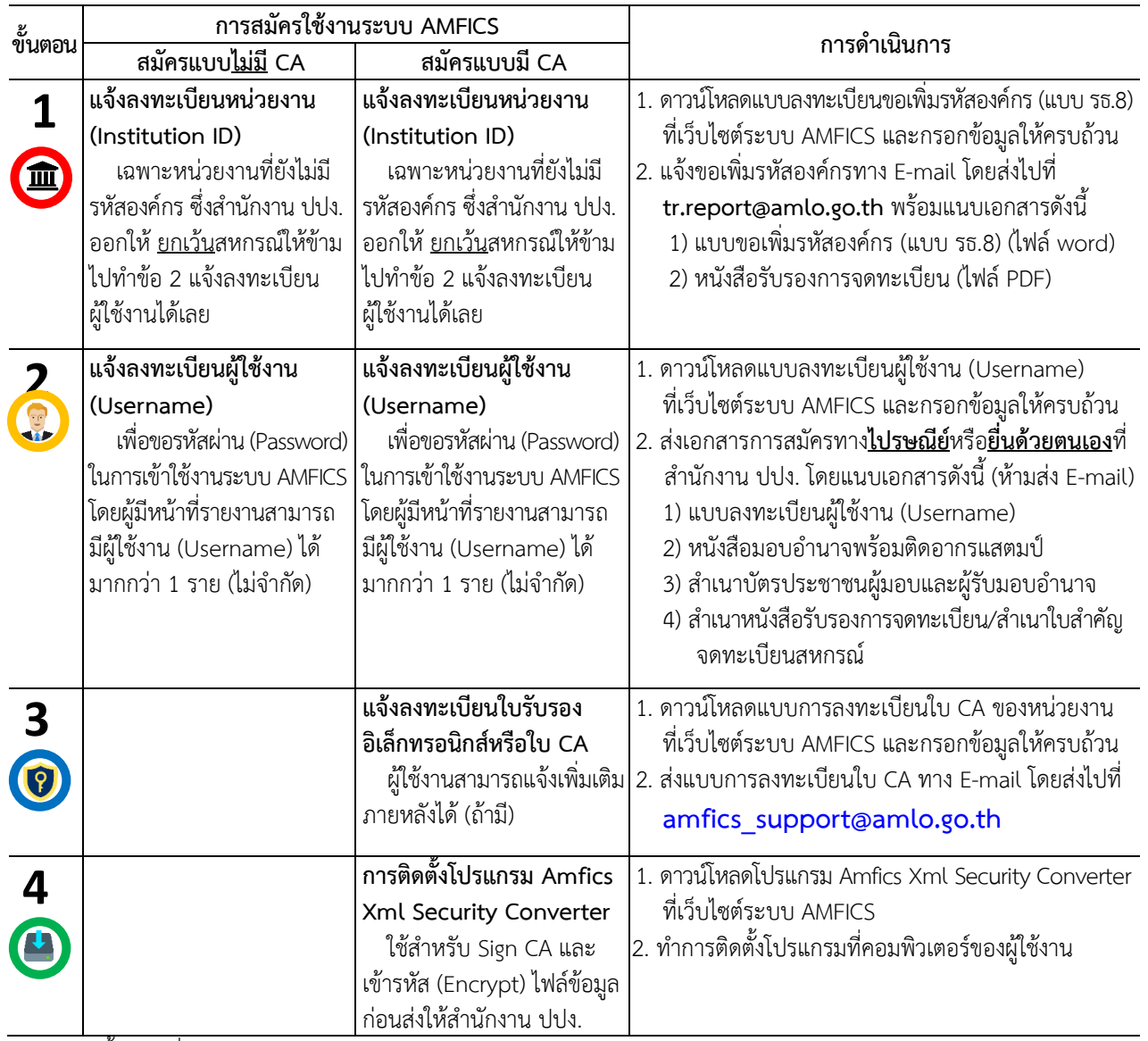

หมายเหตุ ขั้นตอนที่ 1 – 4 สามารถด าเนินการพร้อมกันได้ในคราวเดียว

<u>.</u>

<sup>&</sup>lt;sup>1</sup> CA **คือ ใบรับรองอิเล็กทรอนิกส์ (Certificate authority) ใช้สำหรับแนบ digital signature เพื่อเข้ารหัสไฟล์ข้อมูล** โดยแต่ละผู้มีหน้าที่รายงานใช้ CA เพียงใบเดียว และสามารถใช้ร่วมกันได้ทุกระบบสารสนเทศของสำนักงาน ปปง. ที่ต้องใช้ใบ CA ได้แก่ ระบบ AERS ระบบ ERS และระบบ AMFICS

## **ขั้นตอนการดาวน์โหลดแบบฟอร์มการลงทะเบียน (Register)**

WWW 1. ไปที่เว็บไซต์ของส านักงาน ปปง. เลือก หัวข้อ "**ระบบสารสนเทศส านักงาน ปปง.**" > "**ระบบ AMFICS**" หรือระบุ URL :<https://www.amlo.go.th/index.php/th/2016-05-04-04-51-30/amfics>

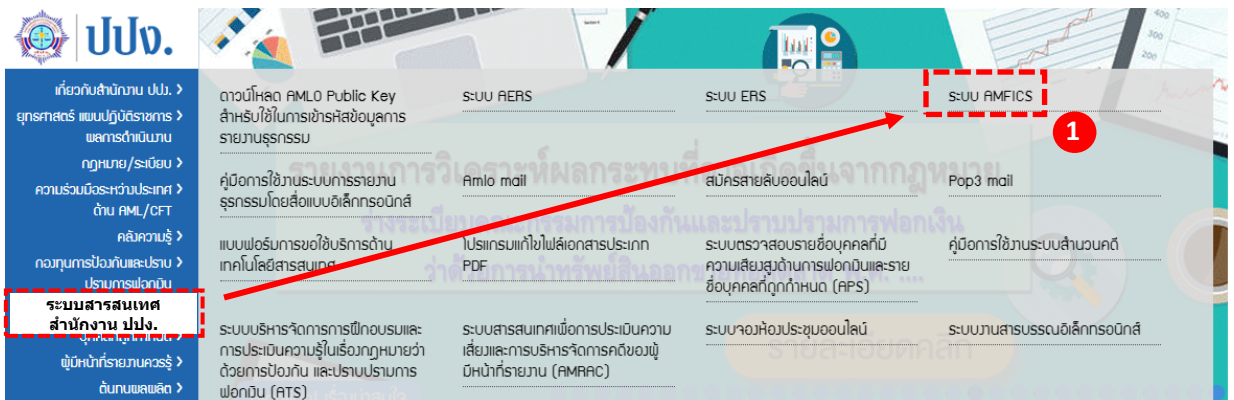

 $\bigodot$  2. ไปที่แบบฟอร์มการลงทะเบียน โดยคลิกเลือกที่ปุ่ม  $\hspace{0.1 cm}$ bownload เพื่อดาวน์โหลด แบบฟอร์มการลงทะเบียน (Register) ดังนี้

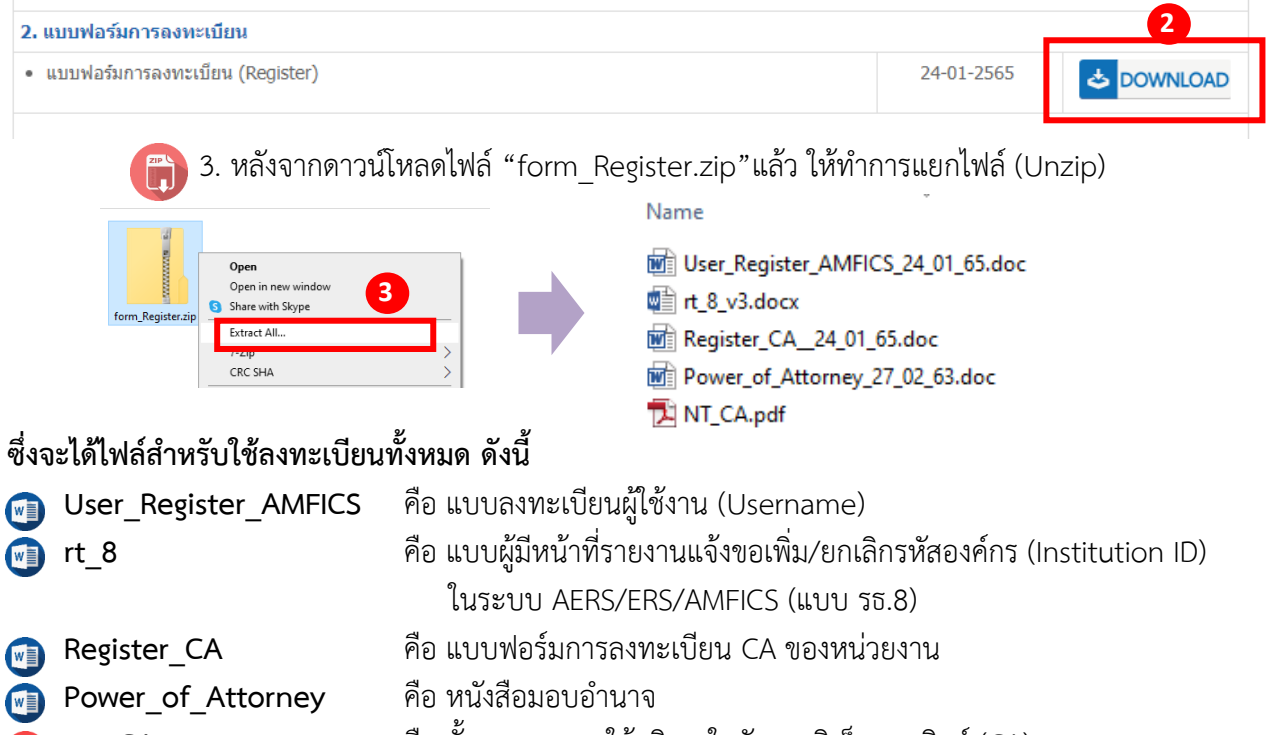

**NT\_CA** คือ ขั้นตอนการขอใช้บริการใบรับรองอิเล็กทรอนิกส์ (CA)

**1. แจ้งลงทะเบียนหน่วยงาน (Institution ID)** 皿  $\bullet$ 

1. หลังจากดาวน์โหลดแบบฟอร์มการลงทะเบียน (Register) และทำการแยกไฟล์ (Unzip) แล้ว ให้เปิดไฟล์ชื่อ "rt\_8" หรือ "แบบผู้มีหน้าที่รายงานแจ้งขอเพิ่ม/ยกเลิกรหัสองค์กร (Institution ID) ในระบบ AERS/ERS/AMFICS (แบบ รธ.8)"

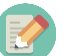

2. กรอกข้อมูลของหน่วยงานลงในแบบฟอร์มให้ครบถ้วน

**ตัวอย่าง** แบบผู้มีหน้าที่รายงานแจ้งขอเพิ่ม/ยกเลิกรหัสองค์กร (Institution ID) (แบบ รธ.8)

 $(55.8)$ 

version: 111164

#### แบบผู้มีหน้าที่รายงานแจ้งขอเพิ่ม/ยกเลิกรหัสองค์กร (Institution ID) ในระบบ AERS / ERS / AMFICS

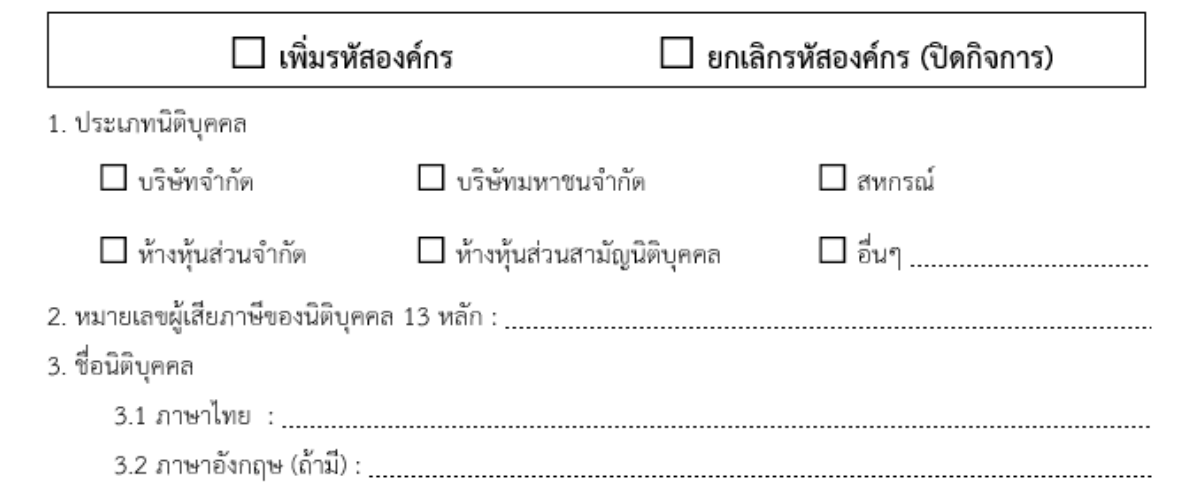

**3. การส่งเอกสาร** เมื่อกรอกรายละเอียดของหน่วยงานลงในแบบฟอร์มครบถ้วนแล้ว ให้แจ้งขอเพิ่มรหัสองค์กรทาง E-mail โดยส่งไปที่ **tr.report@amlo.go.th** พร้อมแนบเอกสาร ดังนี้

1) แบบขอเพิ่มรหัสองค์กร (แบบ รธ.8) ให้ส่งเป็น**ไฟล์ word**

2) สำเนาหนังสือรับรองการจดทะเบียนที่ออกโดยกรมพัฒนาธุรกิจการค้า กระทรวงพาณิชย์

กรณีเป็นสหกรณ์แนบส าเนาใบส าคัญจดทะเบียนสหกรณ์ให้ส่งเป็น**ไฟล์PDF**

**2. แจ้งลงทะเบียนผู้ใช้งาน (Username) ระบบ AMFICS**

 $\bigcup$  1. หลังจากดาวน์โหลดแบบฟอร์มการลงทะเบียน (Register) และทำการแยกไฟล์ (Unzip) แล้ว

ให้เปิดไฟล์ชื่อ "User\_Register\_AMFICS" หรือ "แบบลงทะเบียนผู้ใช้งาน (Username)"

2. กรอกข้อมูลผู้ใช้งานลงในแบบฟอร์มให้ครบถ้วน

**ตัวอย่าง** แบบลงทะเบียนผู้ใช้งาน (Username)

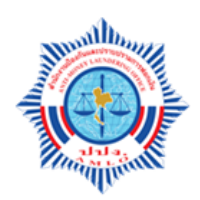

แบบลงทะเบียนผู้ใช้งานระบบเทคโนโลยีสารสนเทศประสานข้อมูลรายงานการทำธุรกรรม เพื่อการปฏิบัติตามกฎหมายว่าด้วยการป้องกันและปราบปรามการฟอกเงิน (AMLO Financial Information Cooperation System: AMFICS)

#### <u>ข้อมูลผู้ใช้งาน</u>

1. รหัสผู้ใช้งาน (Username)

(ร*หัสผู้ใช้งาน*โปรดระบุ E-mail <u>เท่านั้น</u> และกรณีสมัครหลายท่าน<u>ท้าม</u>กำหนด E-mail ซ้ำกัน)

- 
- 

 $\sum$  3. การส่งเอกสารเพื่อสมัครใช้งานระบบ AMFICS ไปยังสำนักงาน ปปง. ต้องประกอบด้วย เอกสารดังต่อไปนี้(ห้ามส่งทาง E-mail)

1) แบบลงทะเบียนผู้ใช้งาน (Username) ที่กรอกรายละเอียดข้อมูลเรียบร้อยแล้ว

2) หนังสือมอบอำนาจจากผู้บริหารให้ใช้งานระบบ AMFICS พร้อมติดอากรแสตมป์ 30 บาท (ยกเว้นสหกรณ์ไม่ต้องติดอากรแสตมป์)

่ 3) สำเนาบัตรประจำตัวประชาชนของผู้มอบอำนาจและผู้รับมอบอำนาจ พร้อมลงลายมือชื่อ และรับรองสำเนาถูกต้อง

4) ส าเนาหนังสือรับรองการจดทะเบียน ซึ่งออกโดยกรมพัฒนาธุรกิจการค้า กระทรวงพาณิชย์ หรือสำเนาใบสำคัญรับจดทะเบียนสหกรณ์ซึ่งออกโดยกรมส่งเสริมสหกรณ์ (กรณีเป็นสหกรณ์)

5) ส่งเอกสารตามข้อ 1) – 4) ทาง**ไปรษณีย์**หรือ**ยื่นด้วยตนเอง**ที่

ส านักงานป้องกันและปราบปรามการฟอกเงิน

เลขที่ 422 ถนนพญาไท แขวงวังใหม่ เขตปทุมวัน กรุงเทพฯ 10330

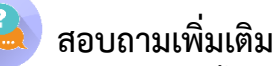

หากมีข้อสงสัยเกี่ยวกับขั้นตอนการสมัครใช้ระบบ AMFICS หรือการส่งเอกสารที่เกี่ยวข้อง

**กรุณาติดต่อ:ส่วนตรวจสอบรายงานการท าธุรกรรม กองก ากับและตรวจสอบ โทร. 02-219-3600 ต่อ 5065**

**3. แจ้งลงทะเบียนใบรับรองอิเล็กทรอนิกส์ หรือใบ CA**

 $\begin{pmatrix} 1 \end{pmatrix}$  1. หลังจากดาวน์โหลดแบบฟอร์มการลงทะเบียน (Register) และทำการแยกไฟล์ (Unzip) แล้ว ให้เปิดไฟล์ชื่อ "Register\_CA" หรือ "แบบฟอร์มการลงทะเบียน CA ของหน่วยงาน"

2. กรอกข้อมูลผู้ใช้งานลงในแบบฟอร์มให้ครบถ้วน

**ตัวอย่าง**แบบฟอร์มการลงทะเบียน CA ของหน่วยงาน

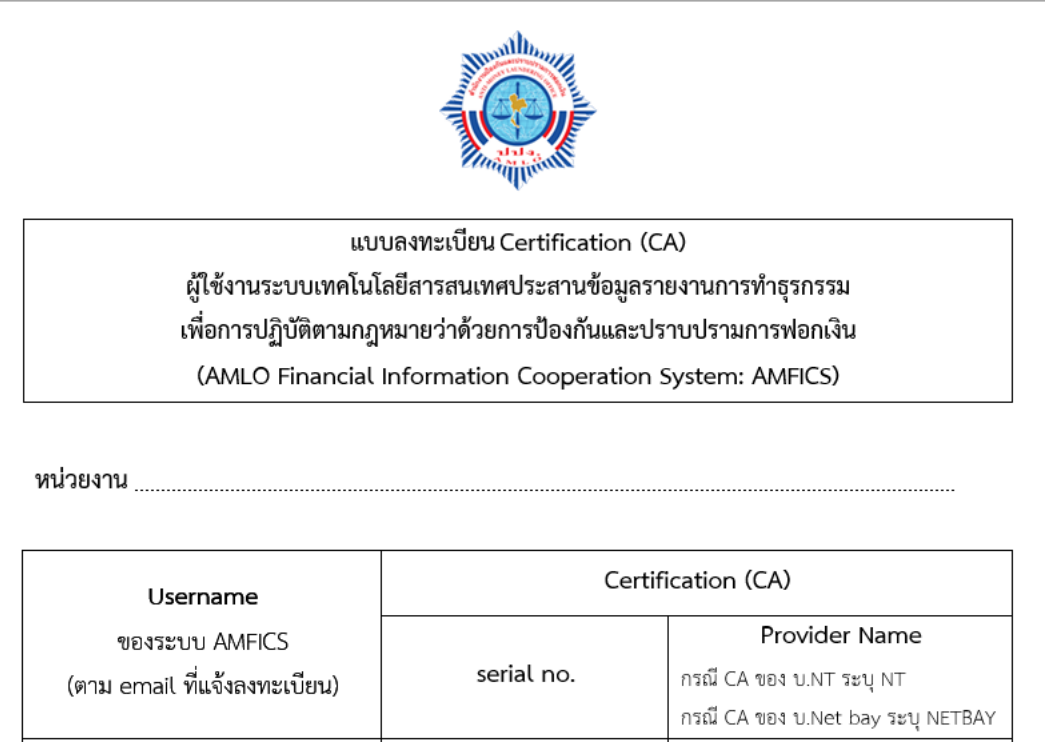

\*\*กรณีหน่วยงานเดียวกันและนำ Serial number เดียวกันไปใช้กับหลาย Username นั้น ก็ต้องระบุSerial number นั้นใน Username แต่ละอันด้วย

**3. การส่งเอกสาร** เมื่อกรอกรายละเอียดลงในแบบฟอร์มการลงทะเบียน CA ครบถ้วนแล้ว ให้ส่งแบบฟอร์มลงทะเบียน CA ไปที่ E-mail: **amfics\_support@amlo.go.th**

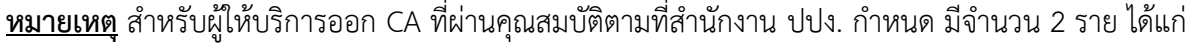

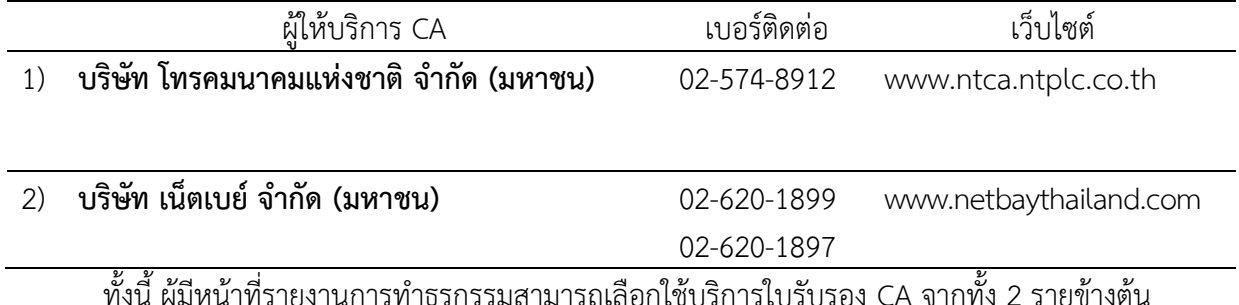

ทั้งนี้ ผู้มีหน้าที่รายงานการทำธุรกรรมสามารถเลือกใช้บริการใบรับรอง CA จากทั้ง 2 รายข้างต้น โดยจะต้องเป็นผู้ออกค่าใช้จ่ายในส่วนนี้เอง

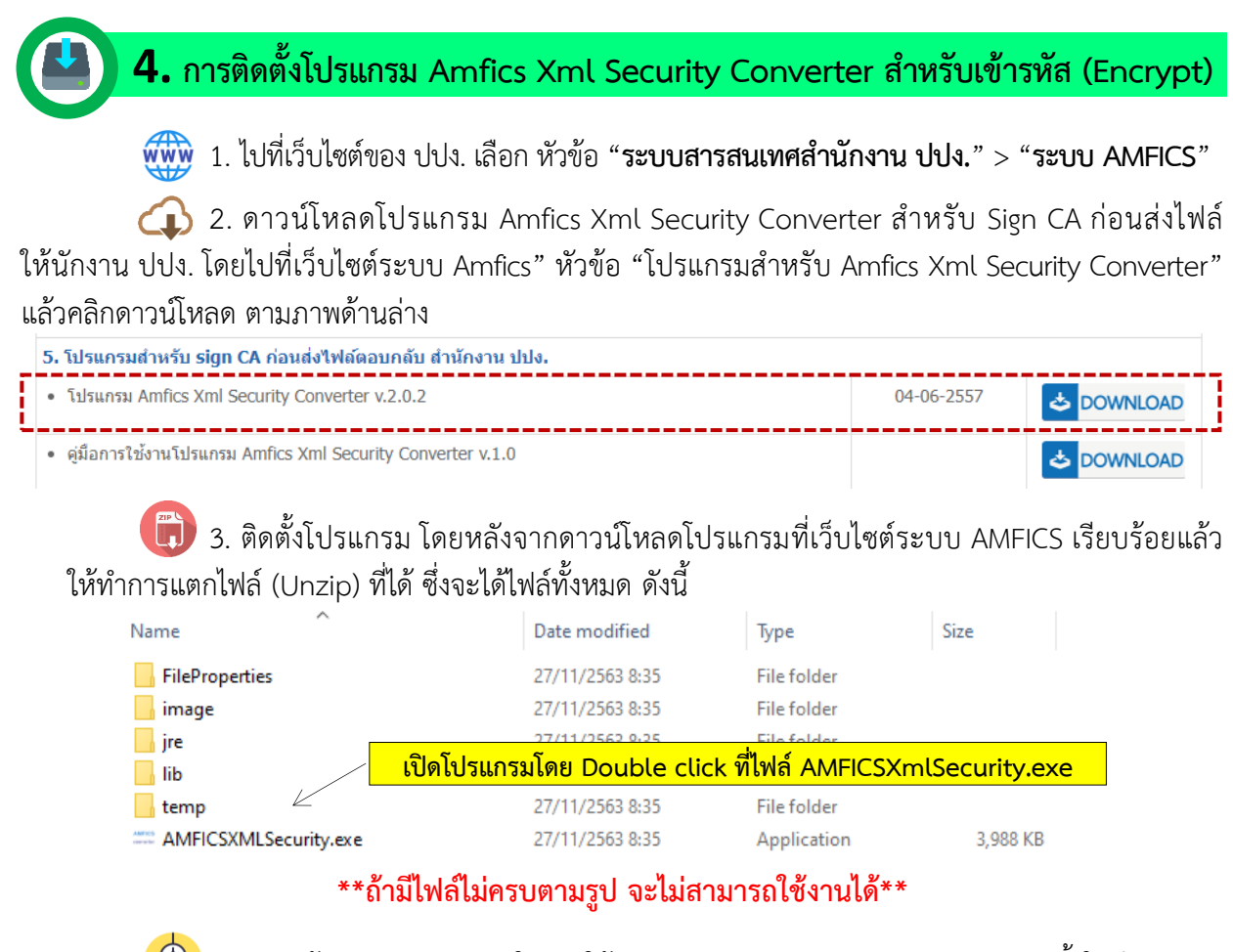

4. การเข้ารหัส (Encrypt) ในการใช้งานระบบ AMFICS หากการส่ง E-mail ครั้งใดมีการแนบ ์ ไฟล์นั้นต้องทำการเข้ารหัสไฟล์ทกครั้งโดยใช้ใบรับรองอิเล็กทรอนิกส์ (CA) ตามที่ได้ลงทะเบียนไว้กับสำนักงาน ปปง. ก่อนอัพโหลด โดยการ Double click ที่ไฟล์"**AMFICSXmlSecurity.exe"** เพื่อท าการ Sign CA และ Encrypt ไฟล์ข้อมูลก่อนส่งเป็นไฟล์แนบให้สำนักงาน ปปง. ทุกครั้ง หากไม่ดำเนินการตามข้อนี้จะแนบไฟล์ส่งไม่ได้

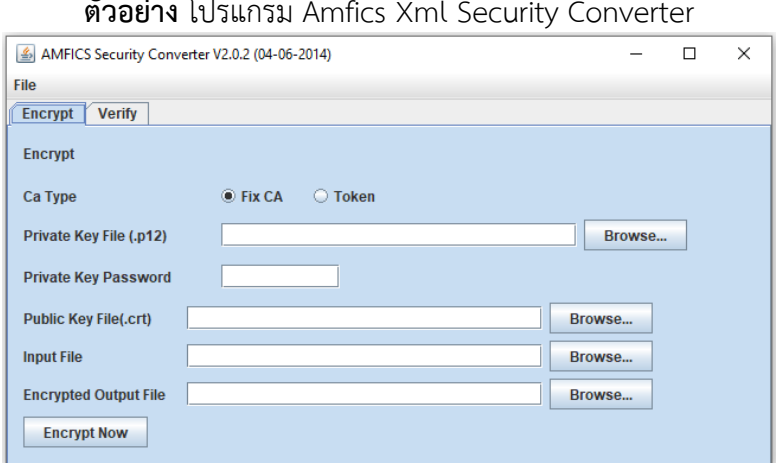

**ตัวอย่าง** โปรแกรม Amfics Xml Security Converter

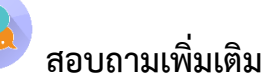

หากมีข้อสงสัยเกี่ยวกับการลงทะเบียนใบรับรองอิเล็กทรอนิกส์ (ใบ CA) หรือข้อขัดข้องในการใช้งาน โปรแกรม Amfics Xml Security Converter

**กรุณาติดต่อ: ศูนย์เทคโนโลยีสารสนเทศ โทร. 02-219-3600 ต่อ 7022**

7